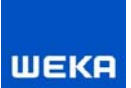

## **Baudokumentation smart&easy PROFI**

Sie haben die Baudokumentation smart&easy inklusive hilfreicher Zusatzfunktionen (Modul PROFI) erworben

## **Um die PROFI-Funktionen zu nutzen, gehen Sie bitte wie folgt vor:**

- 1) Befinden Sie sich noch im Demo-Modus / direkt nach der Installation, schalten Sie zunächst die Anwendung frei. Geben Sie im ersten Dialog (falls noch nicht bei Demo-Freischaltung geschehen) Ihre E-Mail-Adresse ein, sowie jetzt zwingend, Ihre **Kundennummer** und **Rechnungsnummer**. Beide Nummern finden Sie auf Ihrem Rechnungsbeleg, die Sie per Post erhalten. Damit wird vorerst nur die Grund-Anwendung freigeschaltet.
- 2) Gehen Sie dann in den Bereich <Einstellungen>. Klicken Sie hier den Button "Modul PROFI freischalten" und geben Sie im dann folgenden Dialogfenster **erneut Ihre Rechnungsnummer** ein.

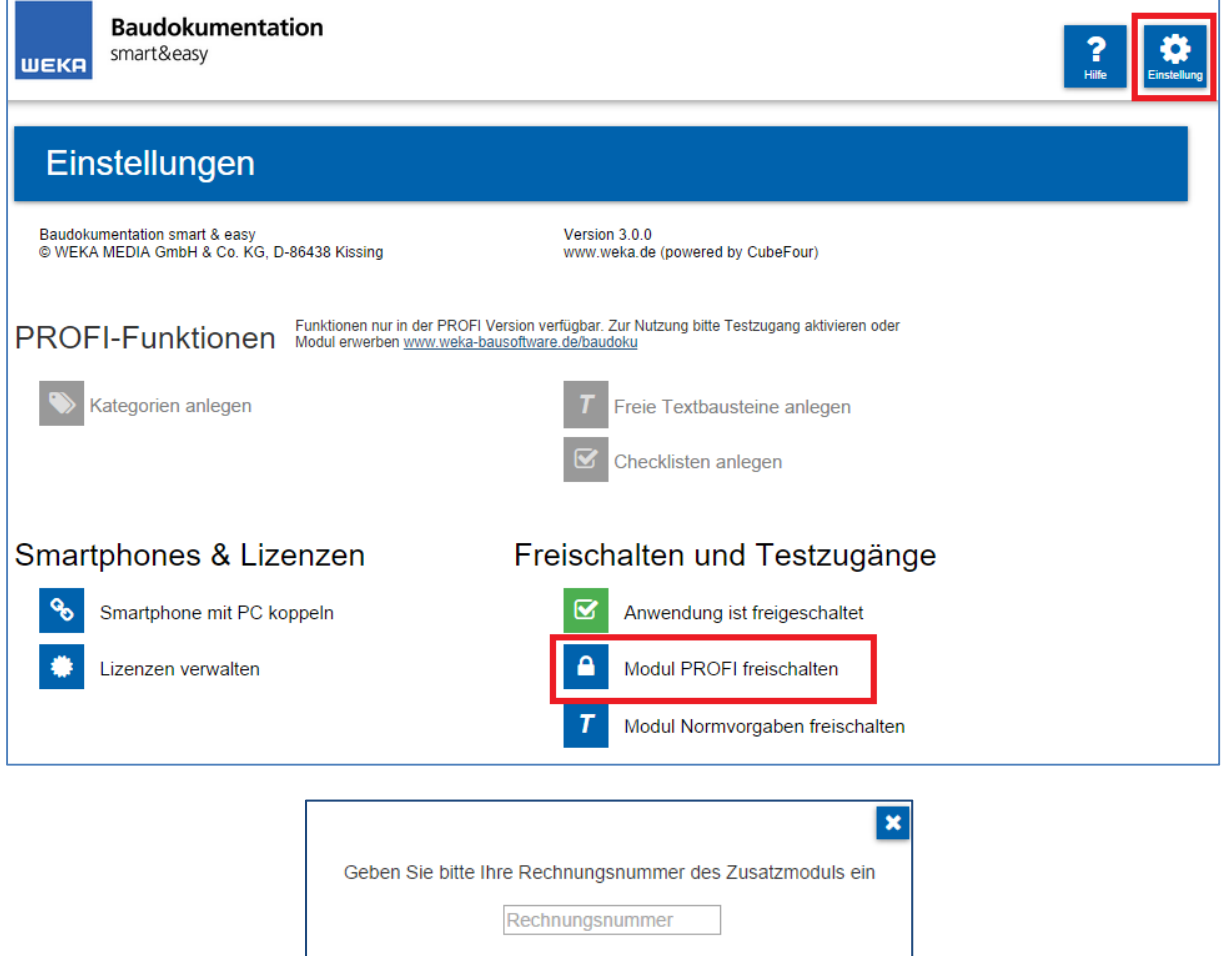

Freischalten

3) Das Icon zum Modul PROFI erscheint nun grün als "freigeschaltet"

An den blauen Buttons für die Grundeinstellung der PROFI-Funktionen Kategorien/Checklisten/Textbausteine erkennen Sie, dass die Funktionen aktiviert wurden.

Ihre gekoppelten Smartphones werden automatisch erkannt. Auf den Smartphones müssen Sie nichts zusätzlich freischalten.

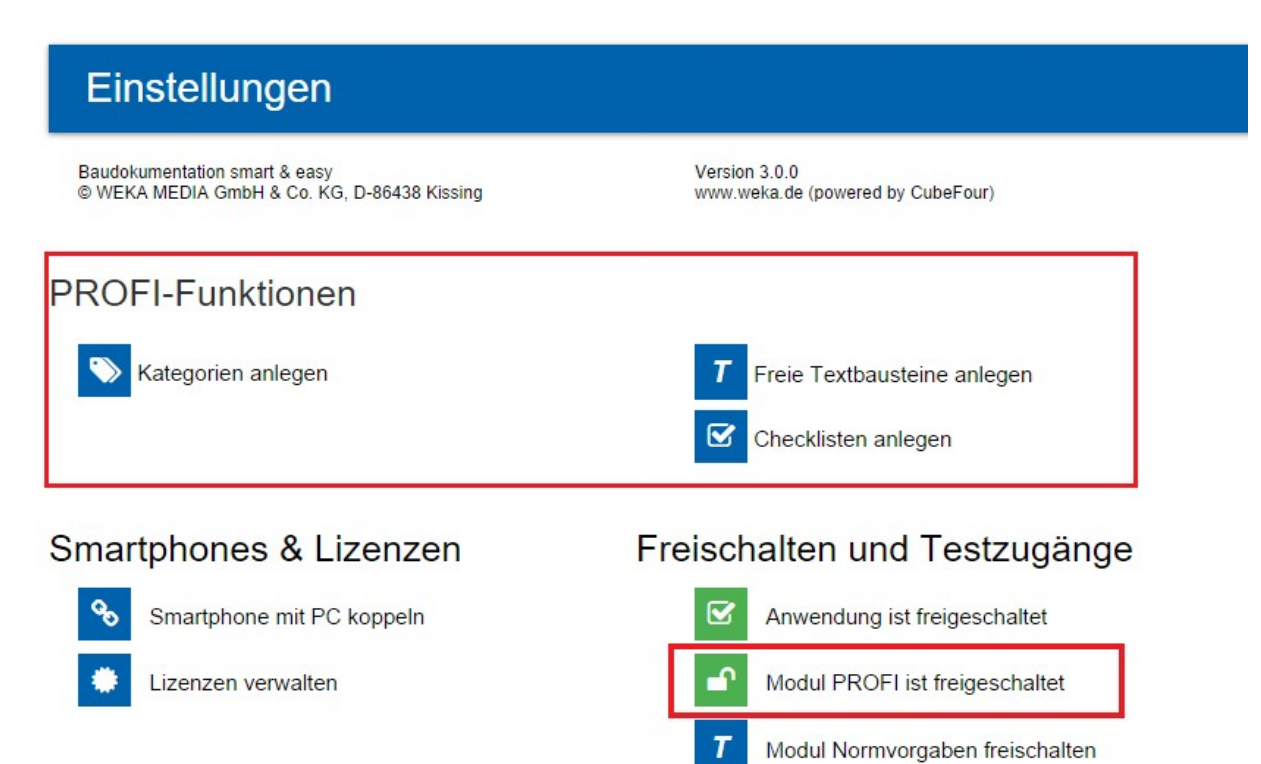